# 河南阳光招标采购交易平台 V3.0 版本 投标人操作手册

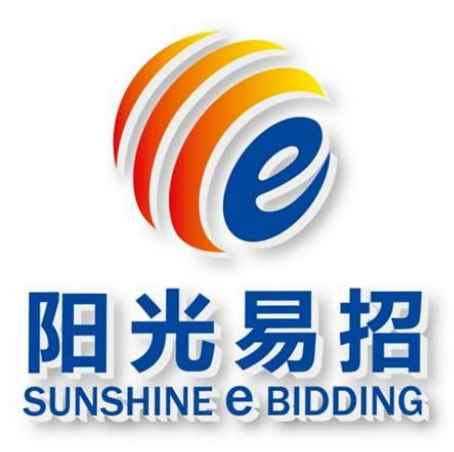

# 河南阳光电子招投标股份有限公司

2021 年 12 月

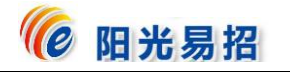

目录

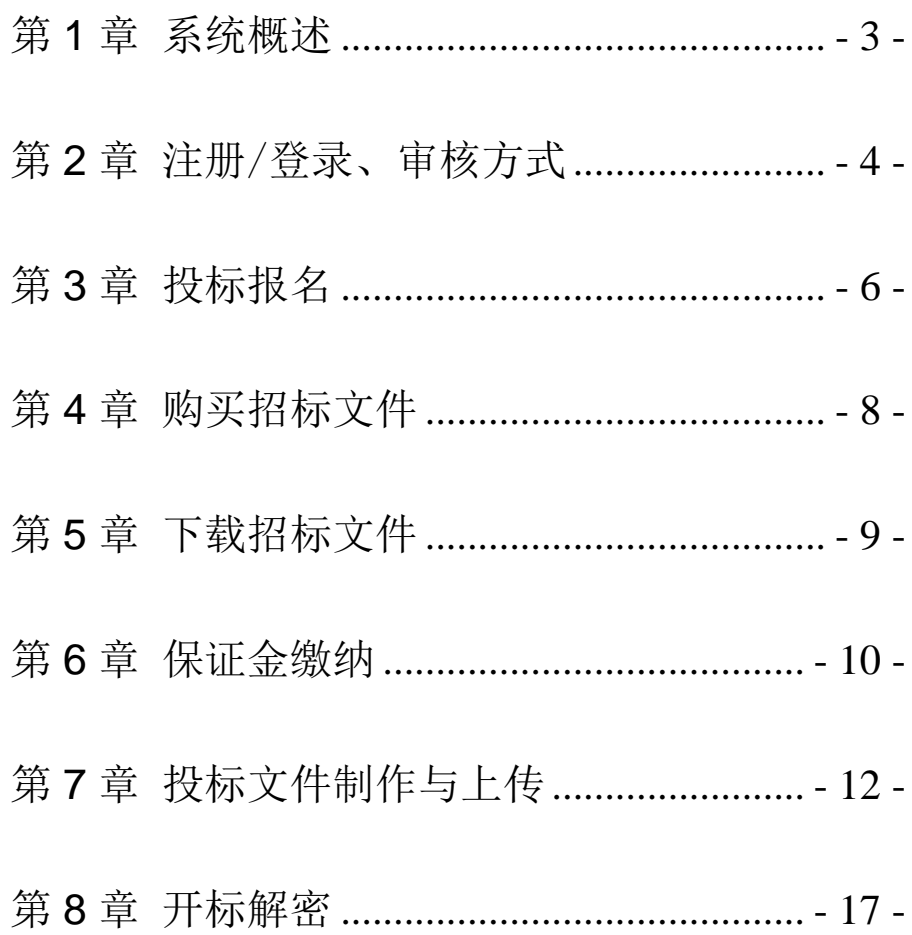

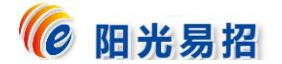

#### <span id="page-2-0"></span>第**1**章 系统概述

为便于投标人熟悉和掌握河南阳光招标采购交易平台的操 作方法,编制本手册。

系统使用过程中,如需技术协助,请拨打平台客服电话: 0371-86581171/13674905985 ; CA 数 字 证 书 办 理 电 话 : 0371-86581173;QQ:3071084695/1327096509。同时欢迎您随时 提出宝贵意见和建议。注:以上联系方式仅解决交易平台在应用 中的技术问题,其他业务问题请与发布公告里的代理机构工作人 员联系。

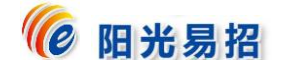

#### <span id="page-3-0"></span>第**2**章 注册/登录、审核方式

#### 1)注册网址:

[http://aeps.sunbidding.com:8989/pages/register/regi](http://aeps.sunbidding.com:8989/pages/register/register.html)

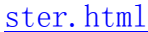

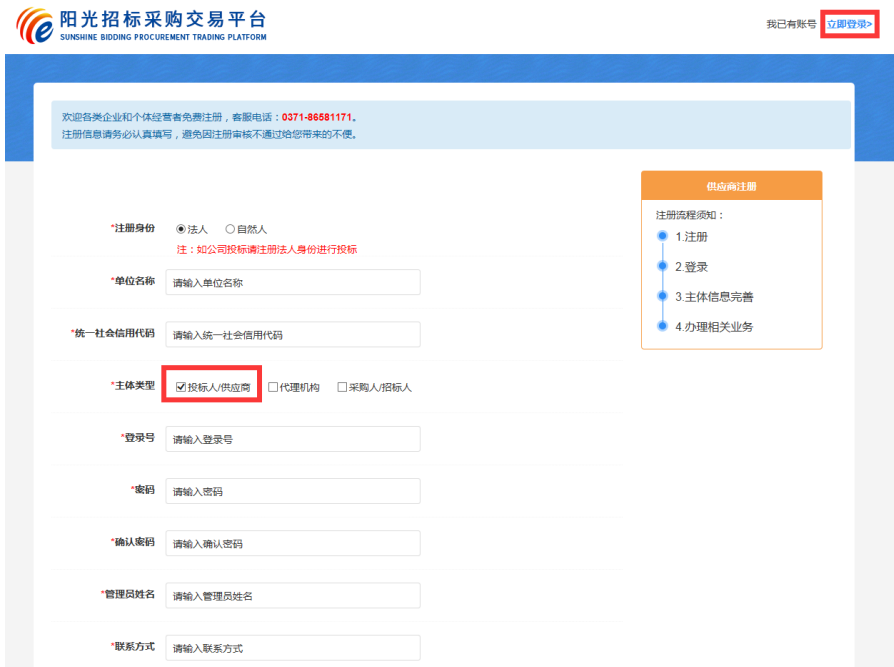

注意:新用户需要注册,注册后立即完善单位信息提交审核, 审核通过才能参与招投标活动。如已注册过账号,请点击"立即 登录"。(如项目要求办理 CA,还需办理 CA 后方可下载招标文件)

# 2)注册审核:

新注册的投标人,第一次登录系统后,应该尽快完善投标人 基本信息,提交审核,待审核通过后,方可进行相关投标工作。

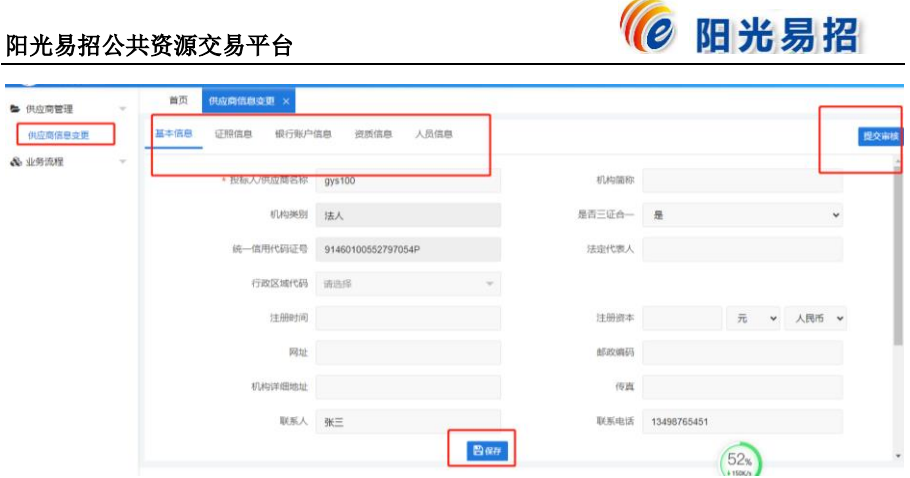

# 3)CA 办理:

- ①现场办理:请携带 CA 数字证书办理资料到郑州市郑东新区东 风南路与创业路交汇处西南角绿地中心双子塔北塔 16 楼办 理。
- ②线上办理:请将 CA 数字证书办理电子资料发送至客服 QQ (3071084695/1327096509),由客服人员指导办理。

CA 办 理 详 情 及 资 料 下 载 网 址 : http://www.sunbidding.com/znfwzn/14483.jhtml

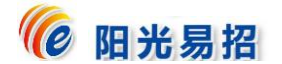

#### <span id="page-5-0"></span>第**3**章 投标报名

1)供应商登录系统,点击"项目信息→项目报名中"菜单。如下 图所示,可以看到目前可参与投标的项目信息。

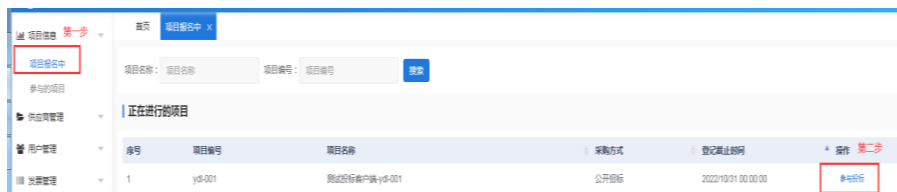

2)选中要参与的项目,点击【参与投标】进入项目详情页面:

①点击左侧"网上报名",再点击右上角"供应商登记"。

②填写联系人、联系方式等信息,确认无误后,点击【保存】。

(若项目有多个标段,且供应商需投多个标段,则依次勾选

所报标段后点击保存,一次性完成多个标段的报名)。

③如该项目无需报名审核,登记完成后则显示已登记。如该项

目需要报名审核,登记完成后则显示申请中。则由业主或代 理机构审核通过后才能进行后续操作。

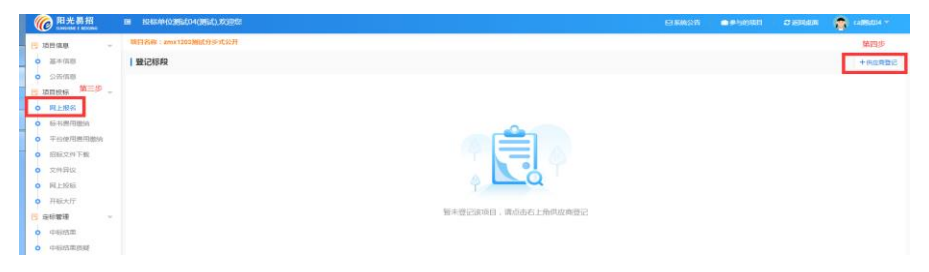

#### 阳光易招公共资源交易平台

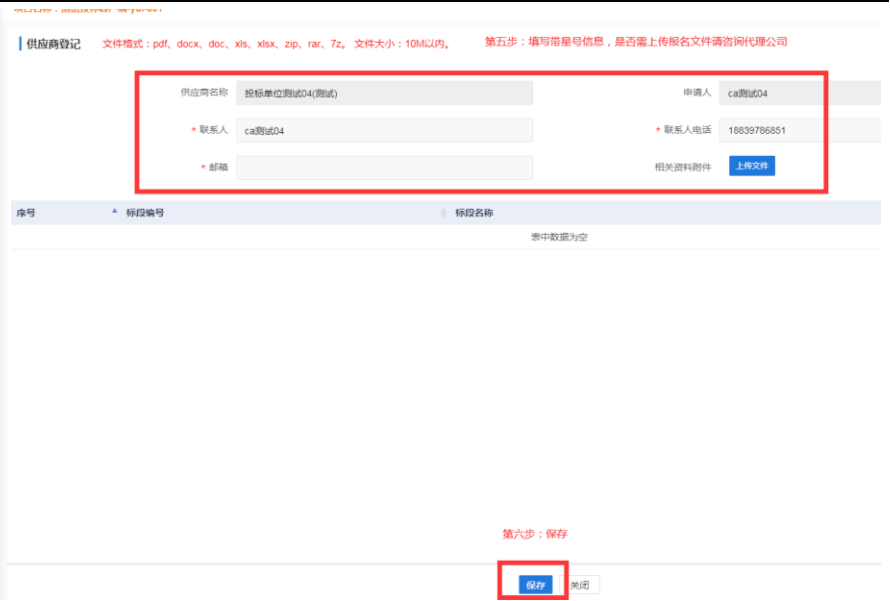

(@ 阳光易招

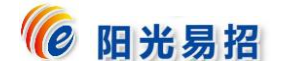

# <span id="page-7-0"></span>第**4**章 购买招标文件

1)点击 "标书费用缴纳",可以点击右侧的"支付"分别线上支 付各个标段的费用,也可以依次勾选所报标段前的"□",再点 击右上侧的"合并支付"进行线上支付。支付时,可以选择支 付宝、微信两种方式支付。

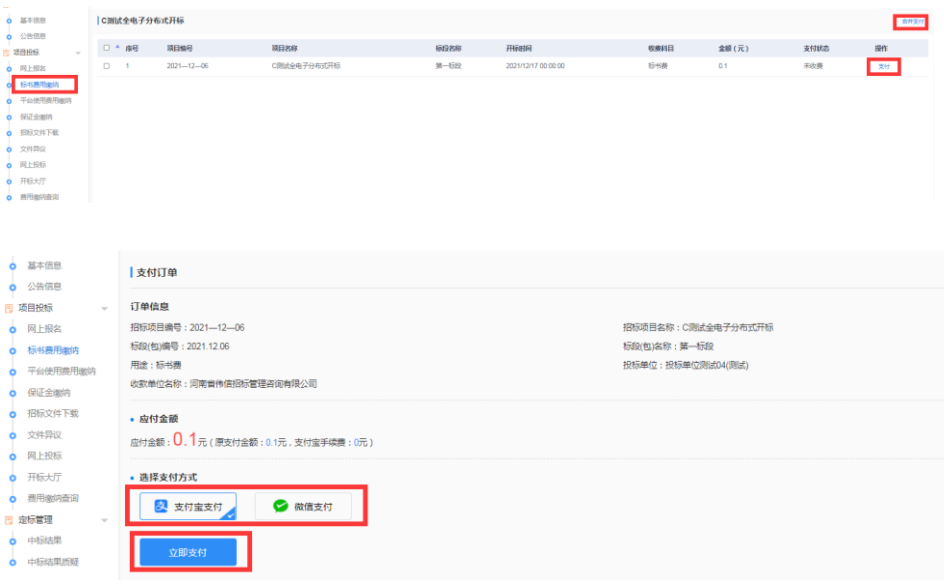

2)点击 "平台使用费用缴纳",可以点击右侧的"支付"分别线 上支付各个标段的费用,也可以依次勾选所报标段前的"□", 再点击右上侧的"合并支付"进行线上支付。支付时,可以选 择支付宝、微信两种方式支付。

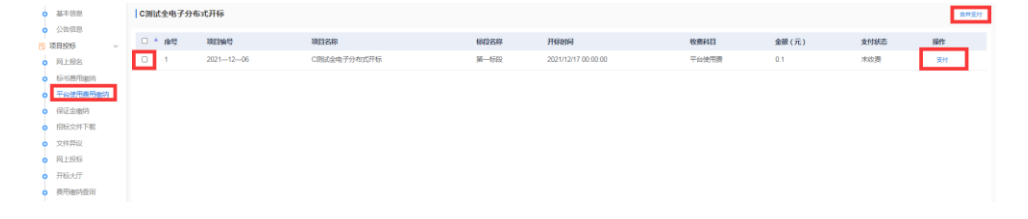

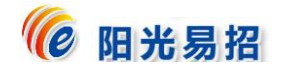

# <span id="page-8-0"></span>第**5**章 下载招标文件

以上费用缴纳完成后,点击"招标文件下载",在图中选择 "下载文件",弹出如下图内容,点击"点我下载[EPS 版招标文 件]"等文件, EPS 文件 (如: <sup>全电子-0804-01(1标段)(1).eps</sup>) 用于 制作加密电子投标文件。

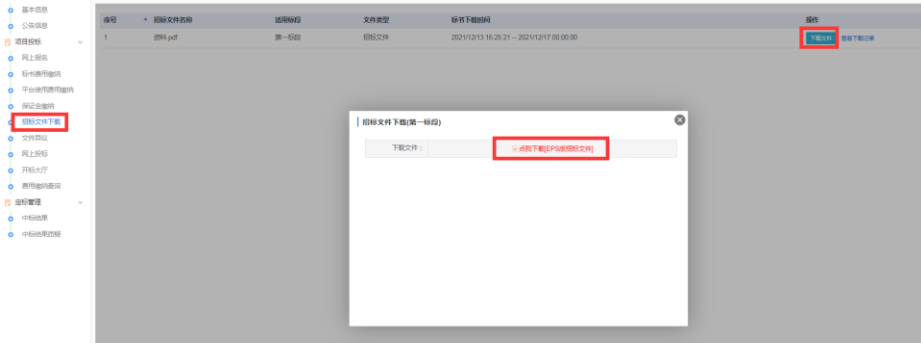

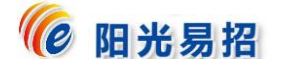

#### <span id="page-9-0"></span>第**6**章 保证金缴纳

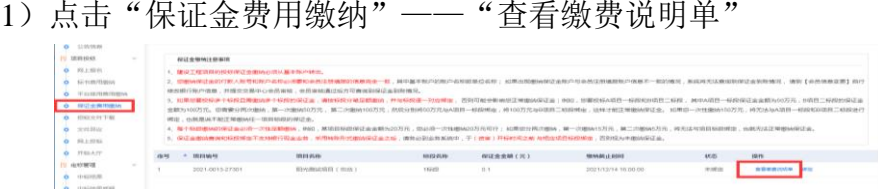

2)按照下图中展示的加红部分信息从基本账户(与平台注册账 户保持一致)转入保证金。注意:收款账户是由平台系统自 动生成,每家投标人及各标段的收款账户均不相同,报多个 标段的要分别转入对应的收款账户,切勿一次转入一个收款 账户。

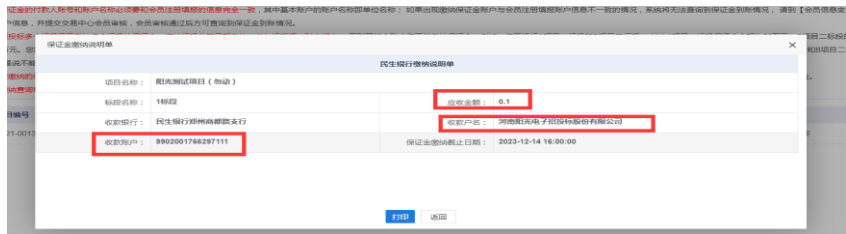

3)保证金转账成功后,登录单位账户,在"保证金费用缴纳" 里查看状态是否显示为"已绑定",通常情况下系统会自动绑 定。如显示"未绑定",请点击右侧"绑定"按钮,弹出保证 金查询页面,在该页面中设置保证金查询的"开始时间"和 "截止日期",点击"同步银行流水",核对同步的转账信息,

确认无误后点击"绑定"按钮,当状态显示"已绑定",说明 保证金绑定成功。如下图:

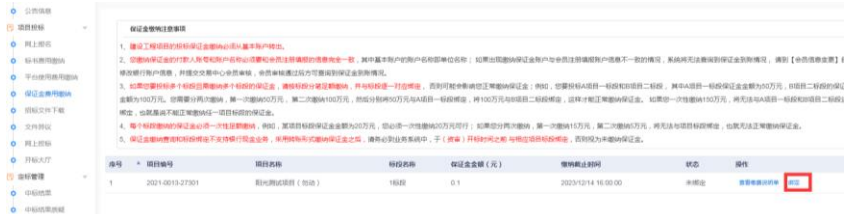

#### 阳光易招公共资源交易平台

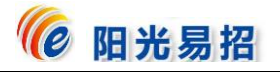

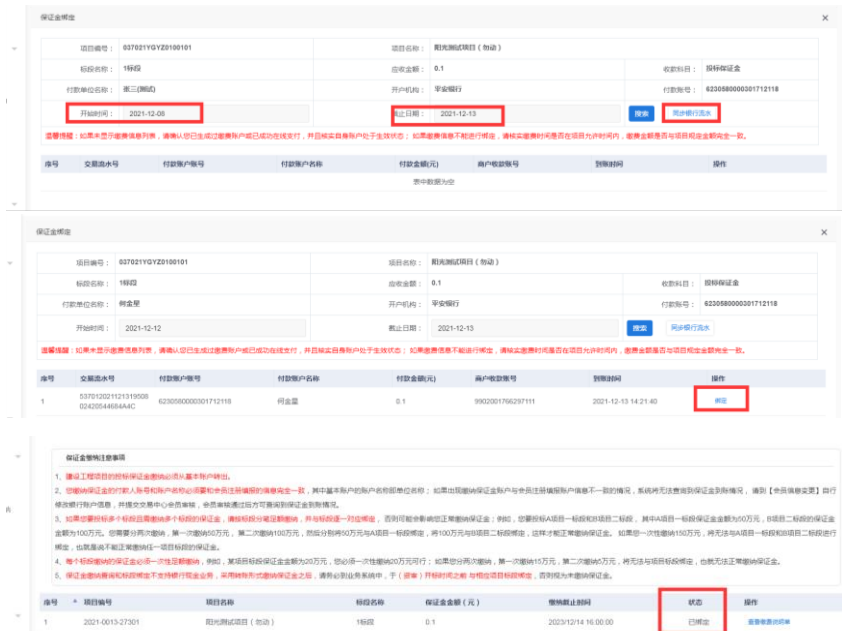

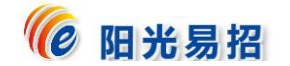

# <span id="page-11-0"></span>第**7**章 投标文件制作与上传

# 1)投标文件制作系统安装及使用

①下载的 eps 文件需要使用投标文件制作系统打开(投标文件制 作 系 统 下 载 地 址 : http://www.sunbidding.com/tbrxzzq/47204.jhtml,将所提供的安 装程序下载并安装)。

V3.0新平台投标人软件安装包下载

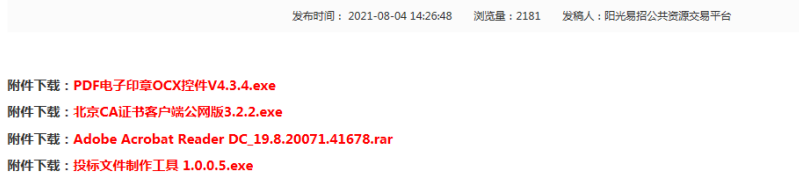

②插入单位 CA,打开制作工具,打开 EPS 文件并输入单位 CA

密码。如下图:

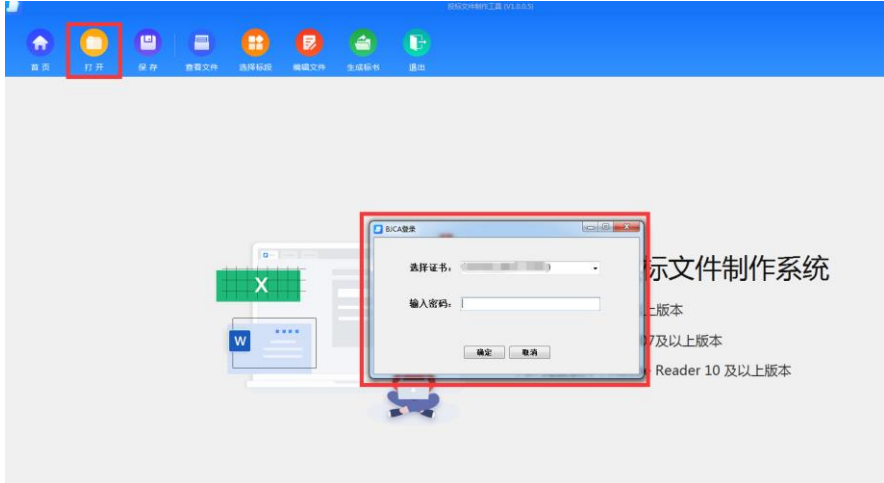

③点击"查看文件"可下载该项目的招标文件;如下图:

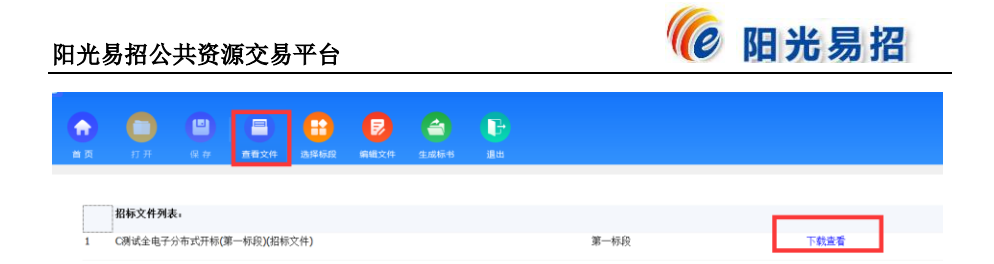

④在"编辑文件"处编辑投标文件,投标人点击左侧树节点,在 右边区域显示相应内容,"开标一览表"需在制作系统里直接 填写且完成后点击右上角的"确认修改";"投标格式"需点 击"投标文件格式下载"下方的"下载"按钮进行下载,如 下图:

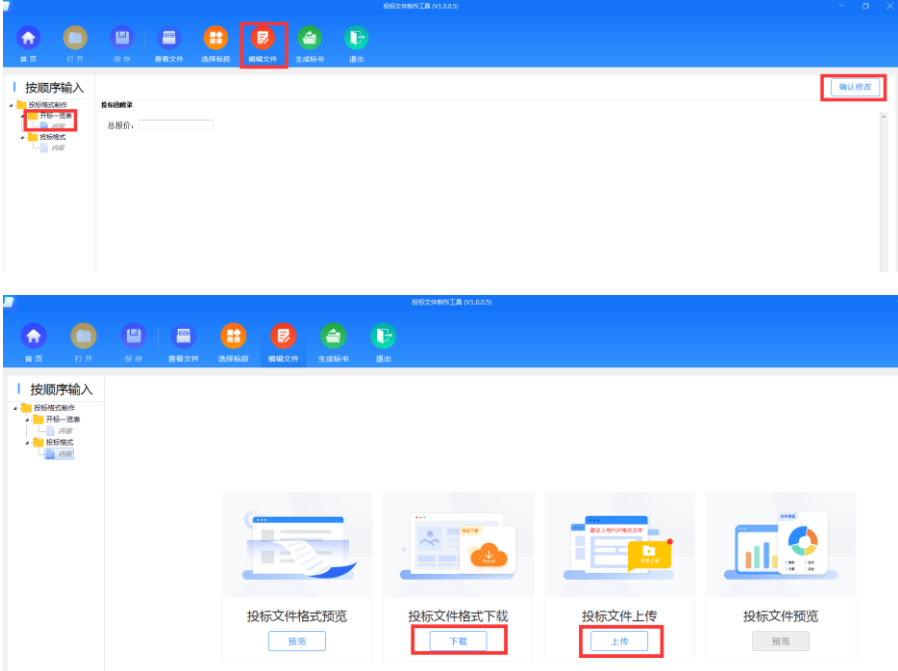

⑤待对应的投标文件制作完成后,点击"投标文件上传"下方的

"上传"按钮进行上传(须上传 **pdf** 版本的投标文件),若上 传成功,则"投标文件预览"下方的"预览"按钮变亮。投 标文件全部编辑完成后,投标文件制作系统左下角进度显示

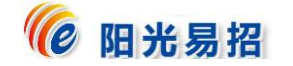

100%,如下图:

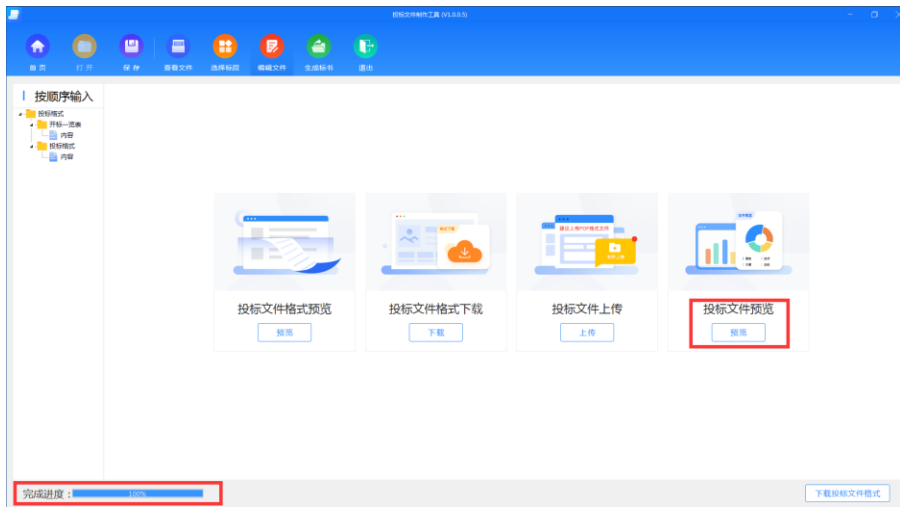

⑥点击 "生成标书",选择生成加密投标文件(enc 格式和 PDF 格式)的存放路径,点击右侧 "生成标书"按钮。

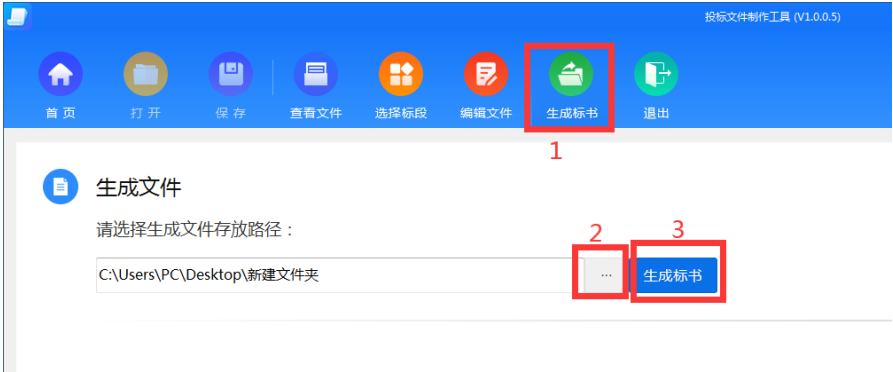

⑦生成标书后会自动弹出如下图所示 PDF 文件签章界面,按要求 加盖电子印章。方法一:如单位和法定代表人的 CA 同时插入 电脑,签章时切换方式为:在空白处点击一下鼠标右键,再 点击工具栏里的"签名"或"批签",加盖完成后,保持单位 CA 在电脑上,点击右上角"保存签章文件"按钮;方法二:

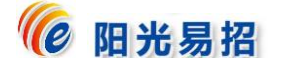

先加盖单位签章,完成后将单位 CA 拔掉,再插入法定代表人 CA,进行法定代表人签章,完成后将法定代表人 CA 拔掉, 插入单位 CA,点击右上角"保存签章文件"按钮。等待成功 导出加密文件\*\*\*.enc。请投标人在上传前务必认真检查电子 投标文件,确保其完整、正确。核对生成目录中的投标文件 (供打印)-投标 PDF 文件.pdf。如下图:

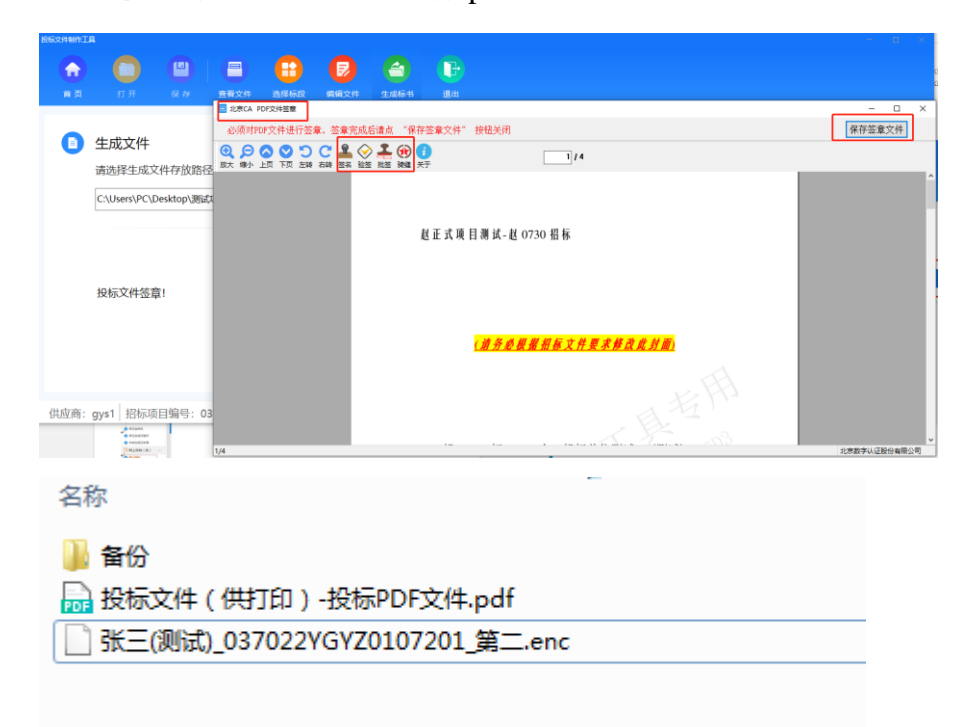

注意:双信封投标文件签章方法与上述相同,但需分两次来完 成: 首次, 跳出报价部分文件进行签章, 签章完成点击"保存签 章文件"按钮;系统自动弹出非报价部分文件进行签章,签章完 成后,再点击"保存签章文件"按钮,弹出加密框,输入单位 CA 密码,等待成功导出加密文件\*\*\*.enc。请投标人在上传前务 必认真检查电子投标文件,确保其完整、正确。

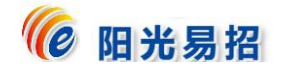

# 2)上传投标文件

投 标 人 登 录 交 易 系 统 (http://aeps.sunbidding.com:8989/login.html),点击"参与的项目 ——参与投标——网上投标,点击"上传文件",将 \*\*\*. enc 加 密文件上传至系统,点击保存,查看回执。如投标文件在上传后 有修改,可以在"递交时间"范围内 进行"文件撤回"再次上 传。注意:上传文件须在"递交时间"内完成,否则系统将自动 拒绝。如下图:

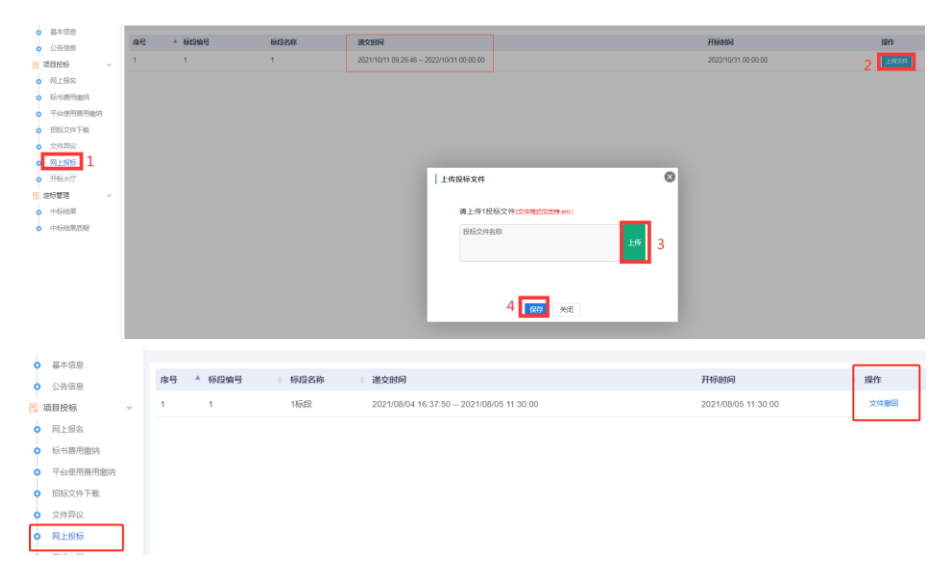

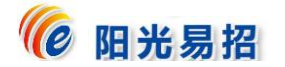

#### <span id="page-16-0"></span>第**8**章 开标解密

# 1)开标大厅——解密投标文件

投 标 人 在 开 标 时 间 前 提 前 登 录 交 易 平 台 (http://aeps.sunbidding.com:8989/login.html),选择开标的项目, 点击"开标大厅:进入开标大厅",待开标时间代理机构进行开 标后,投标人点击"解密",输入 CA 证书密码即可解密,所有 参与的投标人解密完成后,再次进入开标大厅可查看开标一览表 信息。

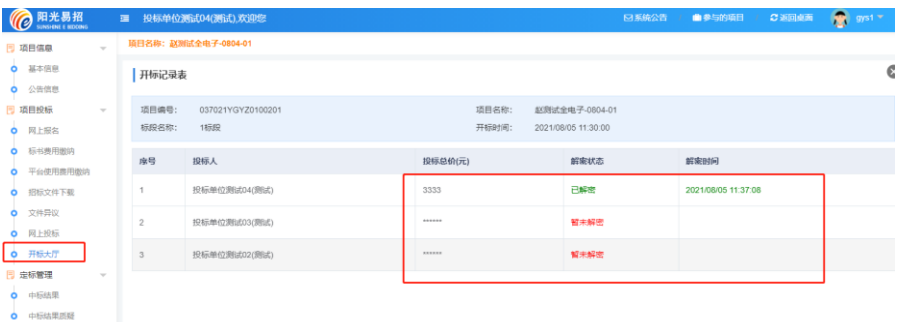

#### 2)谈判大厅

部分项目(如竞争性谈判、磋商等)需要投标人与评标专家 组进行谈判或提供二次报价,投标人点击"谈判大厅"根据评标 专家组成员的提问进行回答。如图:

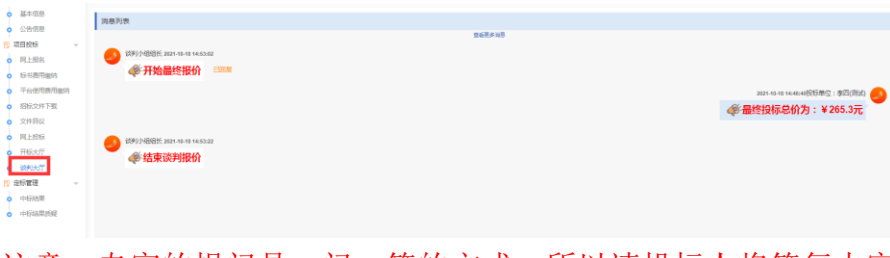

注意: 专家的提问是一问一答的方式, 所以请投标人将答复内容 一次写完并确认无误后再发送,一旦发送无法修改!